www.hongdian.com

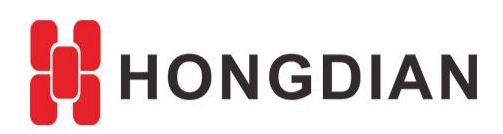

# **Application Guide Wedora Cloud-IPFix Test-Hongdian Router**

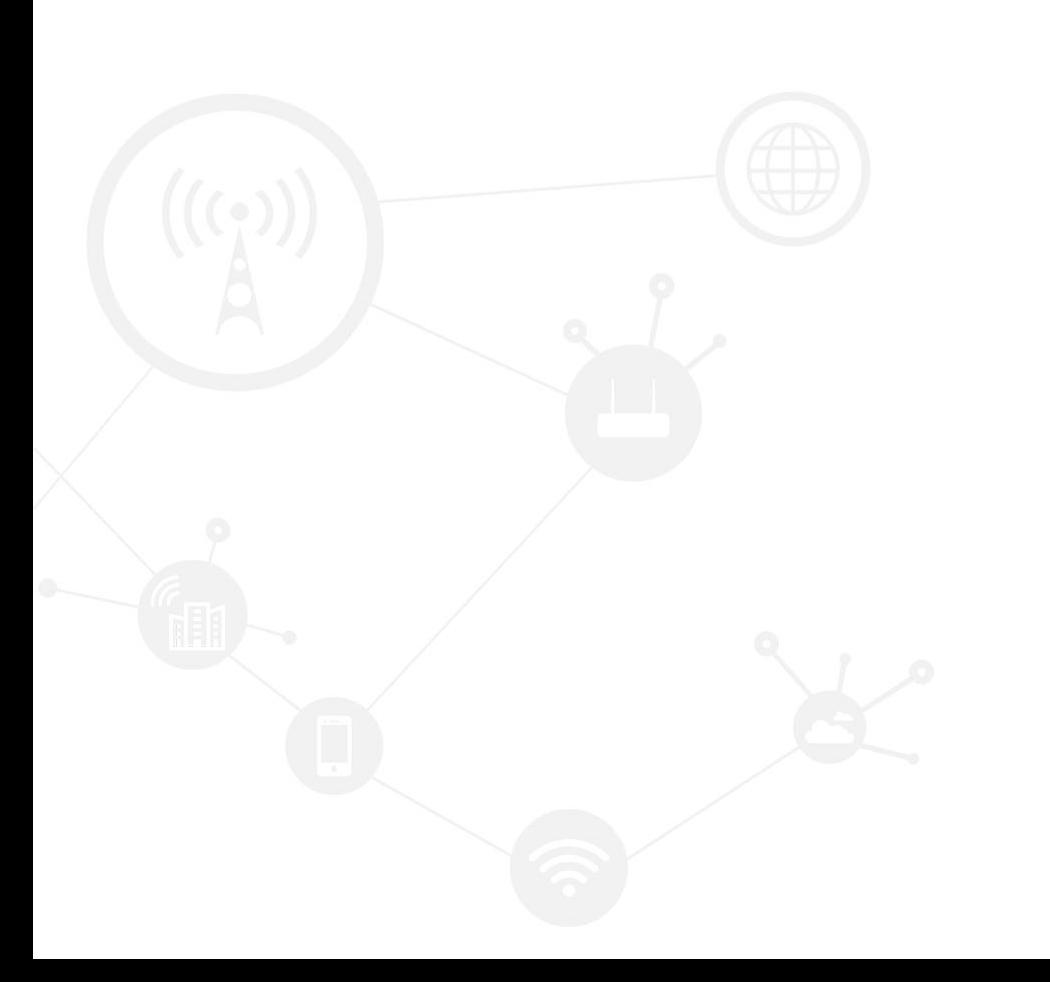

#### **Contents**

<span id="page-1-0"></span>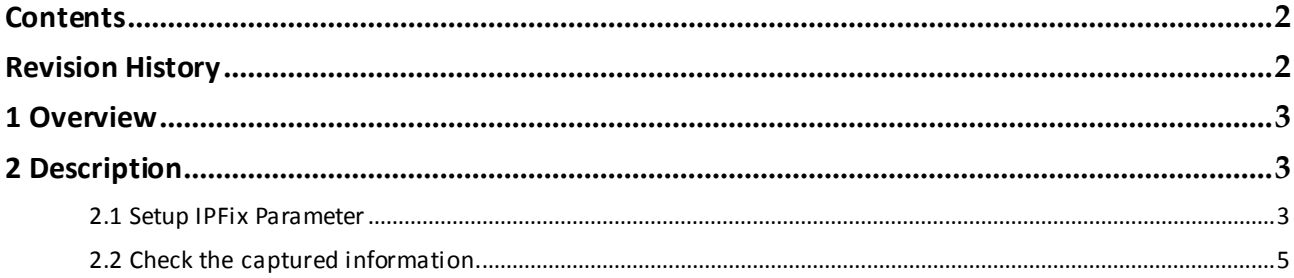

### **Revision History**

<span id="page-1-1"></span>Updates between document versions are cumulative. Therefore, the latest document version contains all updates made to previous versions.

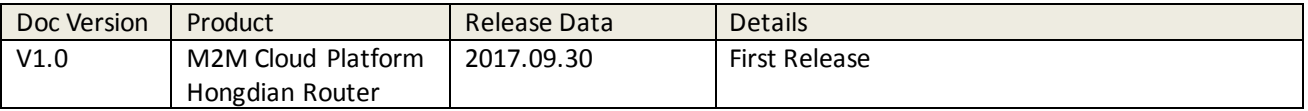

# <span id="page-2-0"></span>**1 Overview**

The IPFIX (IP Flow Information Export) is a optional function for Wedora platform.

This article shows you how test the IPFIX on Wedora cloud. Please make sure the platform has supported the IPFIX function, and the Hongdian router of your hand has supported IPFIX configuration.

# <span id="page-2-1"></span>**2 Description**

<span id="page-2-2"></span>Note: please synchronize the time of the router to real time at first.

## **2.1 Setup IPFix Parameter**

Login to router CLI, and setup parameter as below:

```
router#
router#
router# config t
router(config)#
router(config)# service ipfix
router<config-ipfix>#
router(config-ipfix)# collector address 47.88.149.108
router(config-ipfix)#
router(config-ipfix)# collector port 10086
router(config-ipfix)#
router(config-ipfix)# probe br0
router(config-ipfix)#
router(config-ipfix)# export interval 10
router(config-ipfix)#
router(config-ipfix)# odid 2
router(config-ipfix)#
router(config-ipfix)#wr
Configuration saved to /tmp/hdconfig/cli.conf
```
Result:

Application Guide - Wedora Cloud-IPFix Test-Hongdian Router

interface wlan\_ac mode ap ssid admin channel 100 shutdown

service ipfix collector address 47.88.149.108 collector port 10086 probe br0 export interval 10 odid 2

service mc

 $\begin{bmatrix} \cdot \\ \cdot \\ \cdot \\ \text{end} \end{bmatrix}$ 

Ŀ ŀ

Ŀ

router#

#### Application Guide - Wedora Cloud-IPFix Test-Hongdian Router

#### **Enable IPFix feature**

service ipfix collector address 47.88.149.108 collector port 10086 probe br0 export interval 20 odid 2 no shutdown

#### **Disable IPFix feature**

service ipfix shutdown

<span id="page-4-0"></span>After IPFix is enabled, the function will run in the device, and send recorded information to the platform.

## **2.2 Check the captured information.**

After setup, wait for 10 minutes. Then go to platform to check netflow information records:

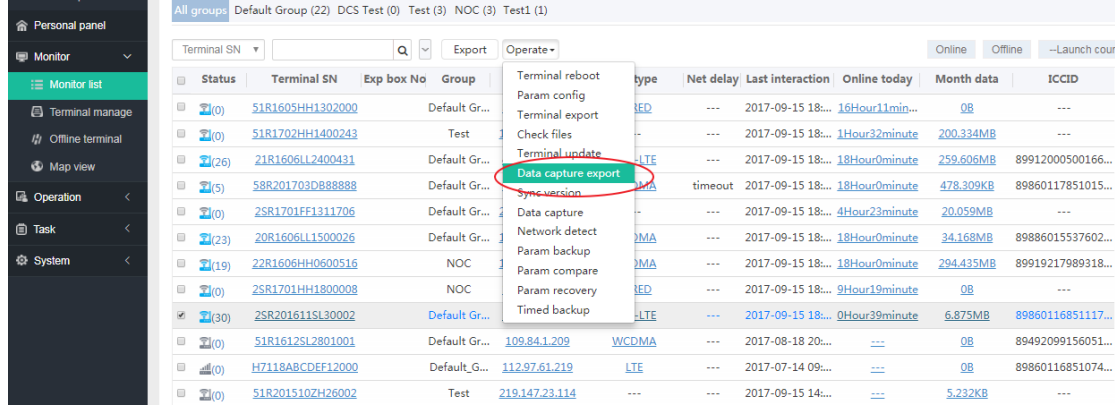

#### Application Guide - Wedora Cloud-IPFix Test-Hongdian Router

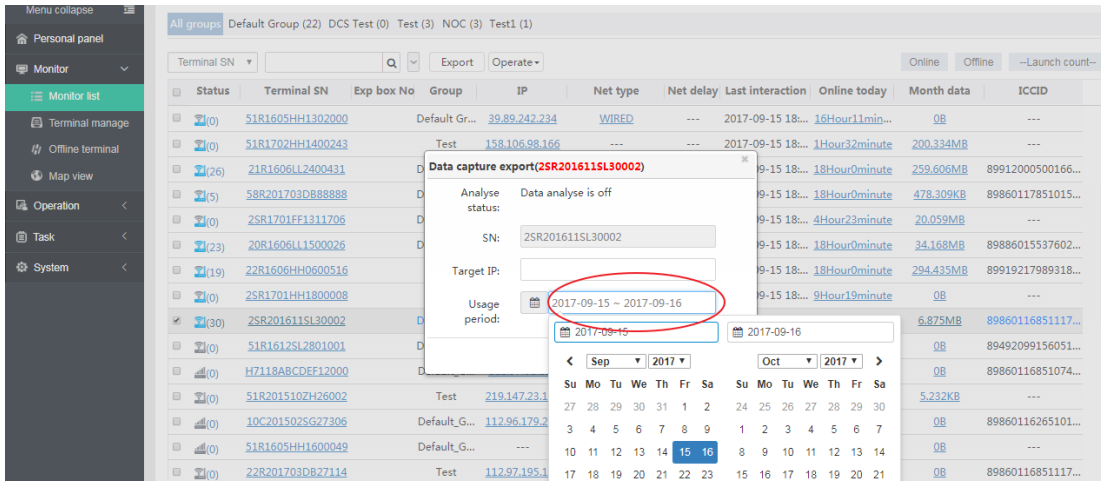

### Click button "Export"

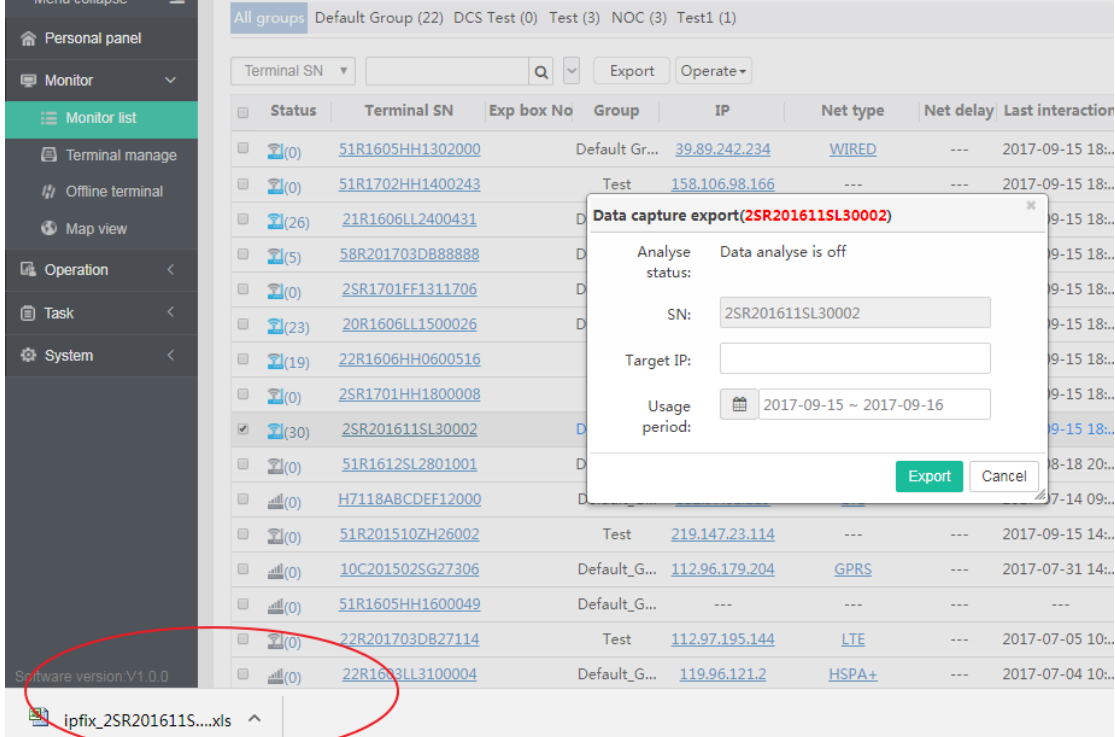

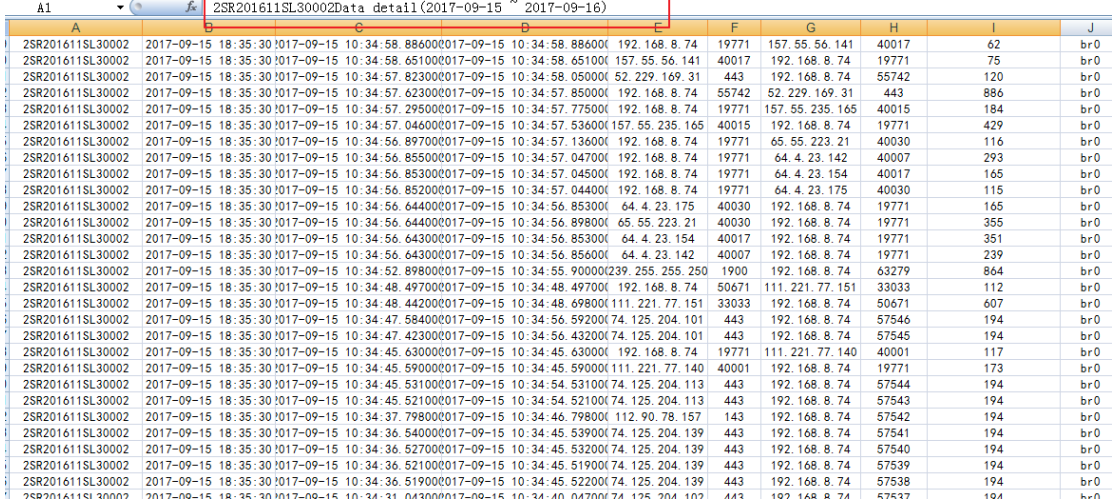

#### Open the excel file, then find the captured netflow information as below:

NOTE: if you want to see date N record, always need select time N+1 date. For example, want to see 09-18 record, then need to select date from 09-18 to 09-19,or from 09-18 to 09-20. If you select 09-17 to 9-18, then records of 09-18 doesn't show. Just follow this rule to get records of specific date.

PS: Remember to shutdown the IPFix feature after using it, because it cost extra data

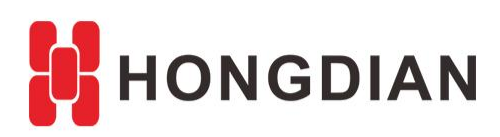

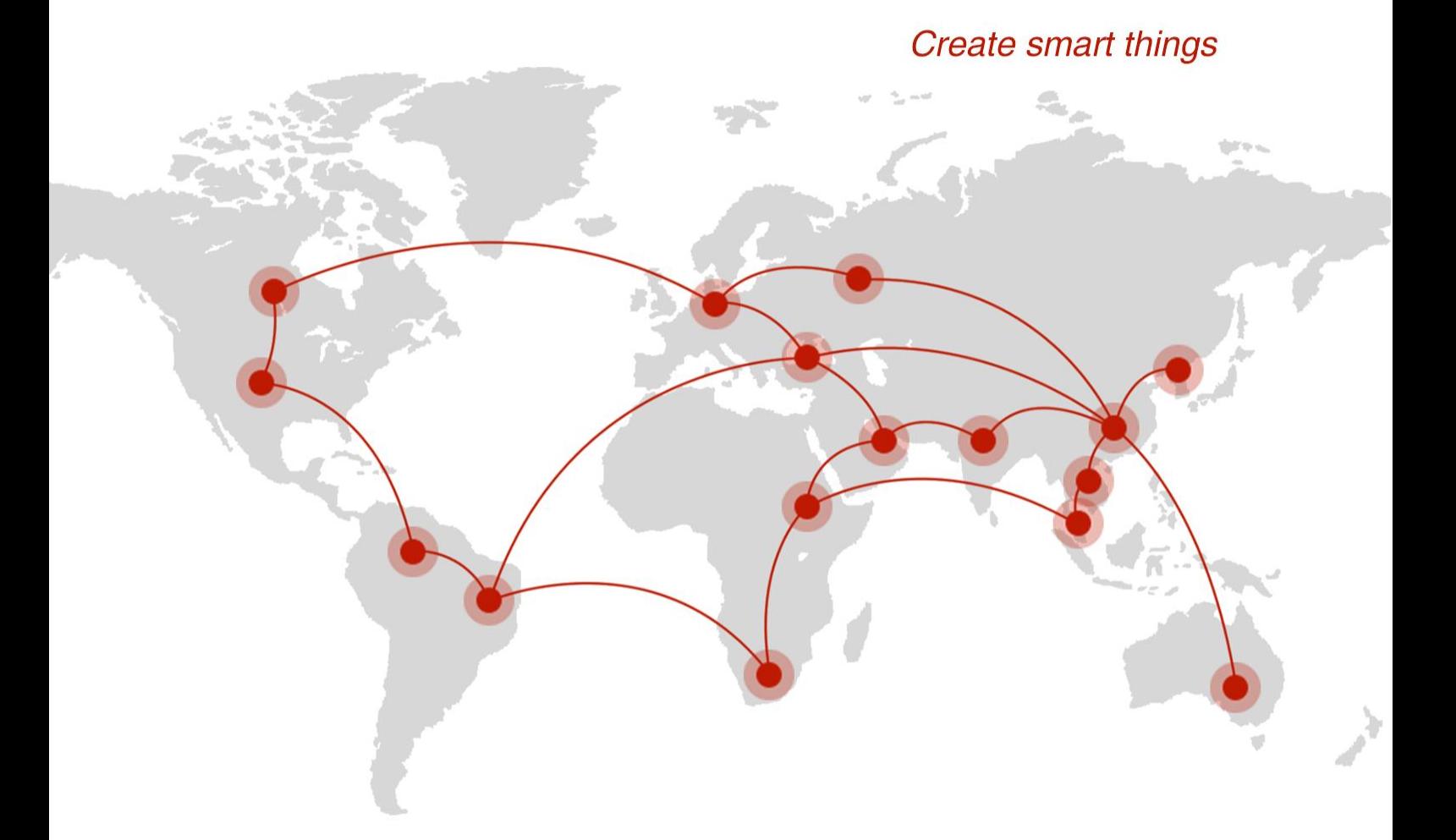

## **Contact us**

♦ F14 - F16, Tower A, Building 14, No.12, Ganli 6th Road, Longgang District, Shenzhen 518112, China.

 $\blacksquare$  +86-755-88864288-5

 $\bullet$  +86-755-83404677

 $f$  hongdianchina

(iii) www.hongdian.com

sales@hongdian.com

Hongdian\_China